# **How to create/alter New Leave Type?**

### **Add/Configure/Edit Leaves Types**

This document will help the user to Add/Configure/Edit Leave Types based on their requirements.

Go to **Settings** >> **Leaves**

Click on **Add Leave** button to add new leave types OR to edit existing leave types click on **View/Edit** icon.

Enter leave name in **NAME** field and **Abbreviation,** *on adding new leave types* In **Credit** tab

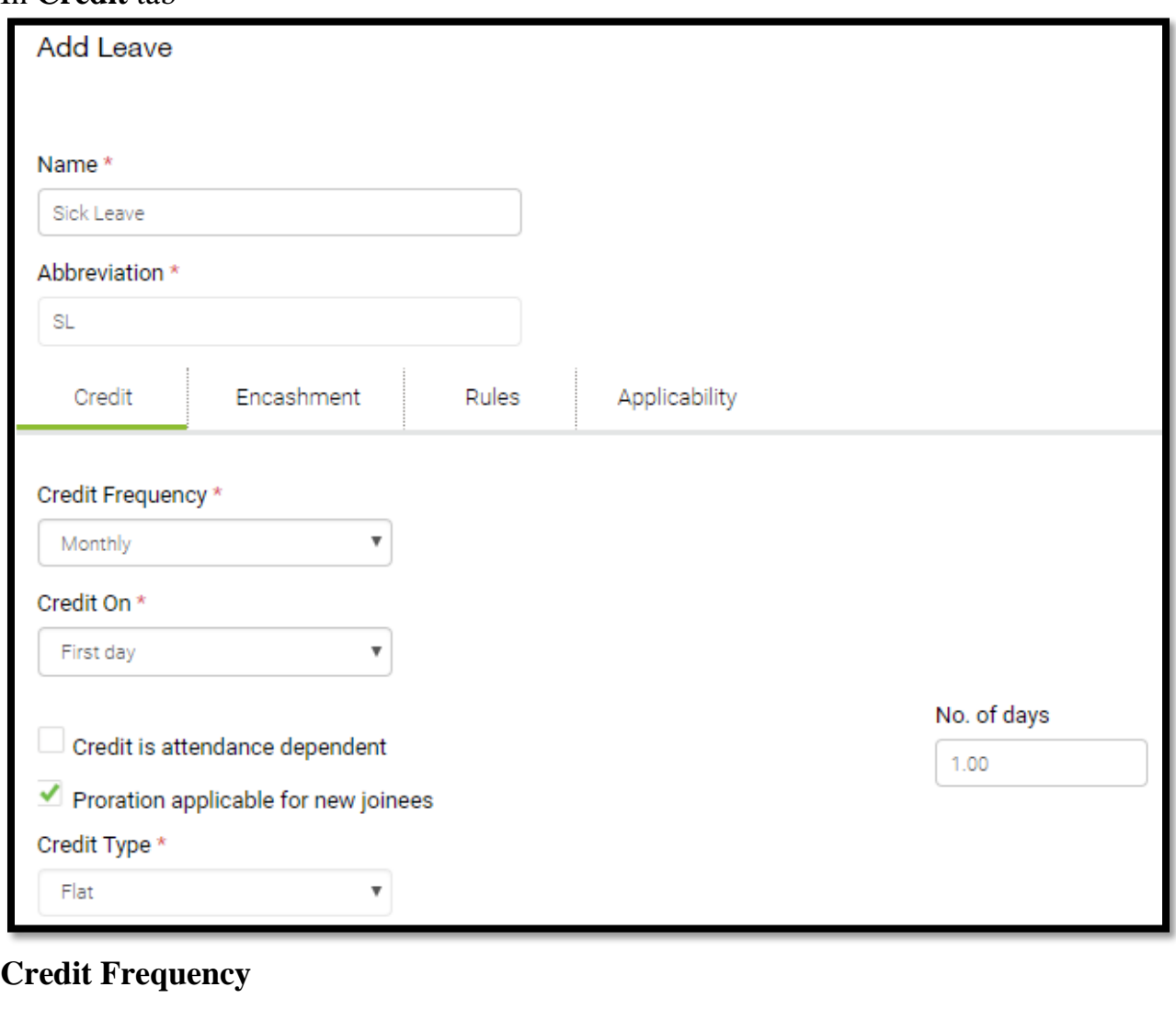

- Select leave credit frequency i.e., Monthly/Quarterly/Half Yearly/Yearly these option would credit leaves balance based on calendar day
- Based on DATE OF JOINING too user can select leave credit frequency

**Credit on:** Last Day or First Day or On Pay Block: If you choose On Pay Block Credit will happen once you "Lock Pay Process" Under process Control Payroll.

**Credit is attendance dependent:** If you choose "Yes "Leaves will be Crediting based on the worked days i.e., on PRORATA basis for MONTHLY credit frequently.

**Proration applicable for new joiners:** If you choose "Yes" leaves will be crediting prorated based on Date of Joining.

**Credit Type:** Select Flat OR Slab

Slab is using for different Number of days as to credit at each Completed months - Monthly/Quarterly/Half Yearly/Yearly.

**No of days:** Enter the number of day's leaves to be credited, preferable to enter days only in case of credit type **FLAT**.

#### **Encashment:**

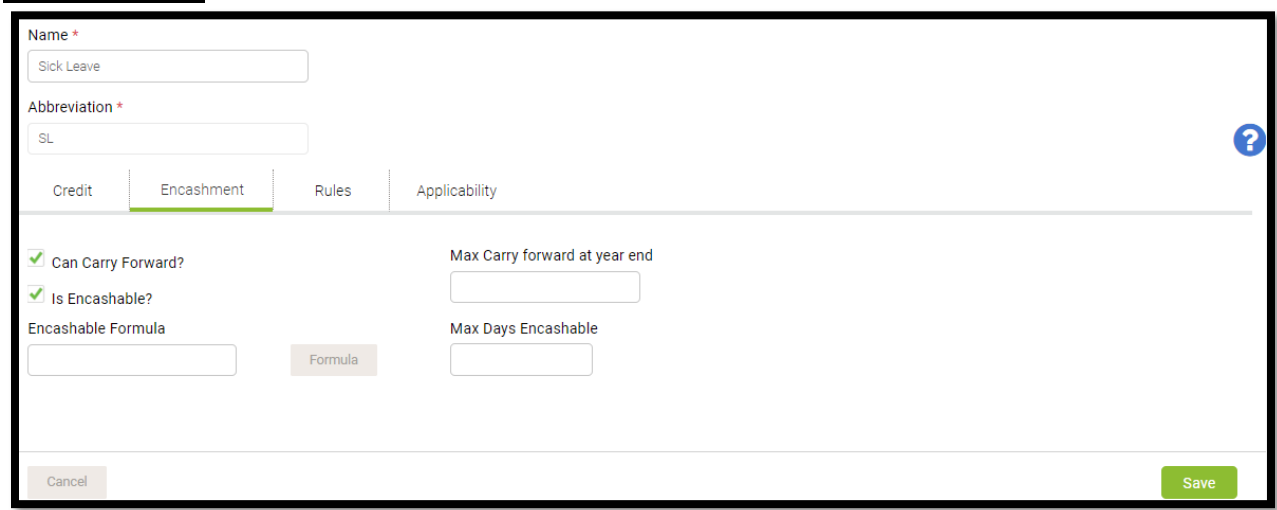

**Can carry forward? :** Select "**Yes**", if the leave is carry forwarded for next Leave Calendar year.

**Max Carry forward at year end:** Enter the Annual Carry forwarding Leaves Numbers OR Specify the Maximum Number of days that can be carried forward to next Leave Calendar year.

**Is En-cashable? :** Select "Yes", if leave balances can be en-cashed. **Max Days En-cashable:** Enter the Maximum Leaves Encashment Days, either on separation or while in service, if applicable.

**En-cashable Formula**: Enter the leave En-cashable Formula.

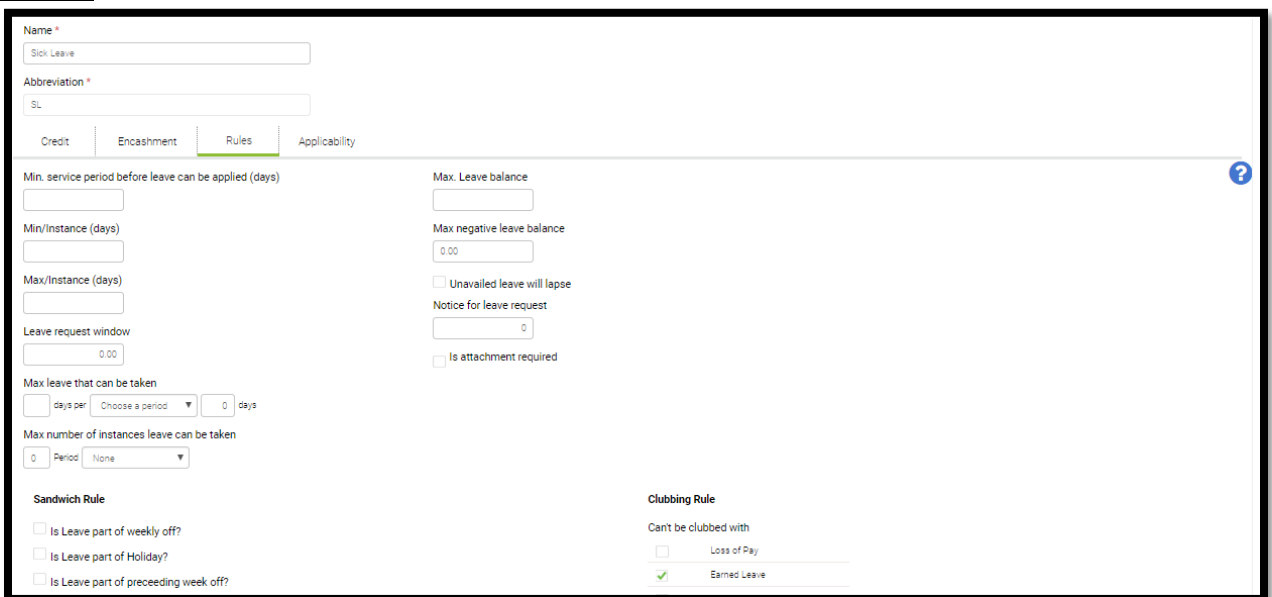

**Rules:**

**Min. Service Period before leave can be applied:** Enter Minimum number of days, completing which (counting from **Date of Joining**) employees can apply/avail leaves.

**Min/Instance:** Specify the minimum number of days that can be taken by employees.

**Max/Instance:** Specify the Maximum number of days that can be taken by employees.

**Leave Request Window:** Enter the number of days after which employees should not be able to apply leaves which they have already availed/taken.

**Max leave that can be taken:** Specify the Maximum Number of days that can be availed as leave for a specified period.

**Max. Leave balance:** Specify the Max days of leave, entering a number here will restrict employees availing leave though they have more leave balance.

**Negative Leave Max:** Specify the Maximum number of Negative days Employee can request.

**Un-availed leave will lapse:** Selecting this option will lapse un-availed leave balance. The period considered for this is the same as "Credit Type" in the Credit tab.

**Notice for leave request:** Specify the minimum number of days' notice before applying the leave.

#### **Sandwich Rule:**

**Is Leave part of weekly off:** Selecting this option will include WEEKLY OFF'S as leave taken, if there are WEEKLY OFF'S in leave taken period**.**

**Is Leave part of Holiday:** Selecting this option will include HOLIDAY'S as leave taken, if there are HOLIDAY'S in taken leave period.

**Is Leave part of preceeding week off:** Selecting this option will include PREVIOUS DAY WEEKLY OFF as leave taken.

**Is Leave part of preceeding holiday:** Selecting this option will include PREVIOUS DAY HOLIDAY as leave taken.

**Is Leave part of succeeding week off**: Selecting this option will include NEXT DAY WEEKLY OFF as leave taken.

**Is Leave part of succeeding holiday:** Selecting this option will include NEXT DAY HOLIDAY as leave taken.

#### **Clubbing Rule:**

**Can't be clubbed with:** Select leave types, which should not clubbed along with the configured leave types.

## **Applicability:**

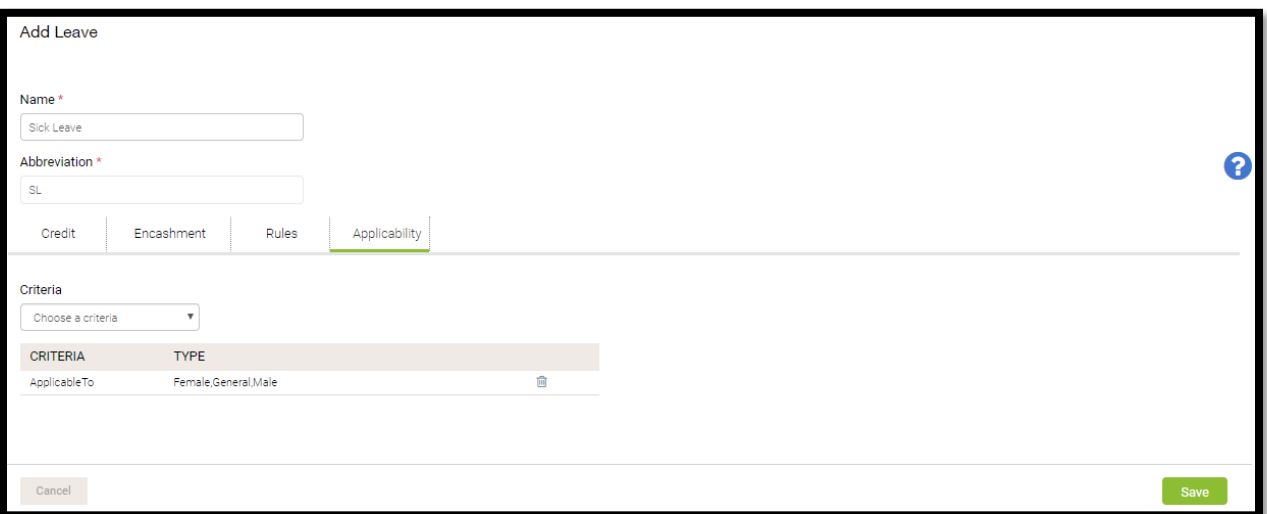

**Criteria:** You can configure multiple rules (Type of employee, designation, cost center etc…) by clicking on 'Add' button

**Note:** After creating leave type, you will need to allocate it to employees. You can do that by navigating to **Settings >> Leaves** and clicking on **Allocate Leaves**